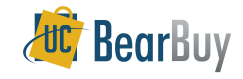

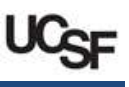

## What do all the BearBuy Icons Represent?

- Use this guide to learn about what various icons mean in BearBuy.
- **FILM** The definition of many icons can be determined by hovering over the icon in BearBuy.

## Navigation

BearBuy has icon based navigation menus that represent various BearBuy pages and activities.

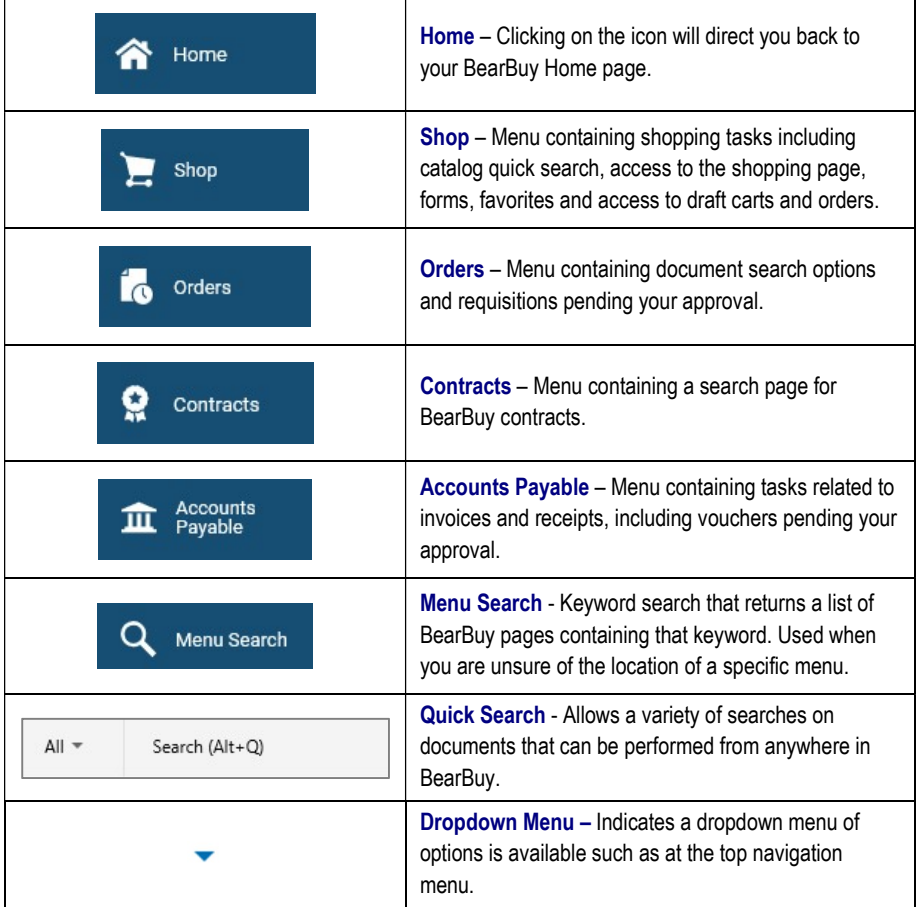

#### Action Items & Notifications

Action Items and Notifications are now represented by a flag and bell icon.

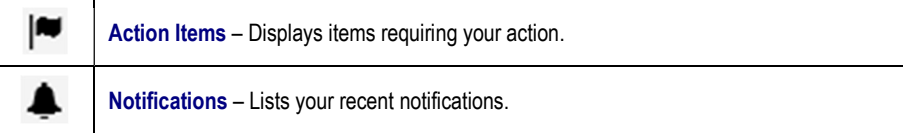

## Bookmarks

Bookmarks can be configured for quick access to commonly used pages.

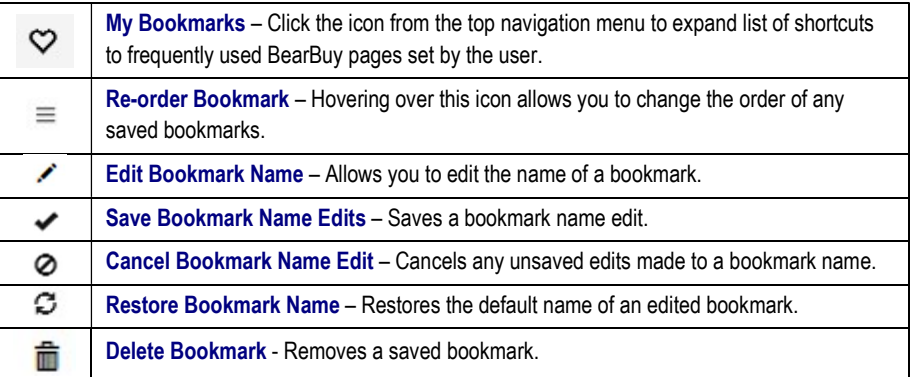

# Shopping Homepage Icons

**FILM** The Shopping Homepage is the main page to shop using catalogs, Punch-outs, and forms.

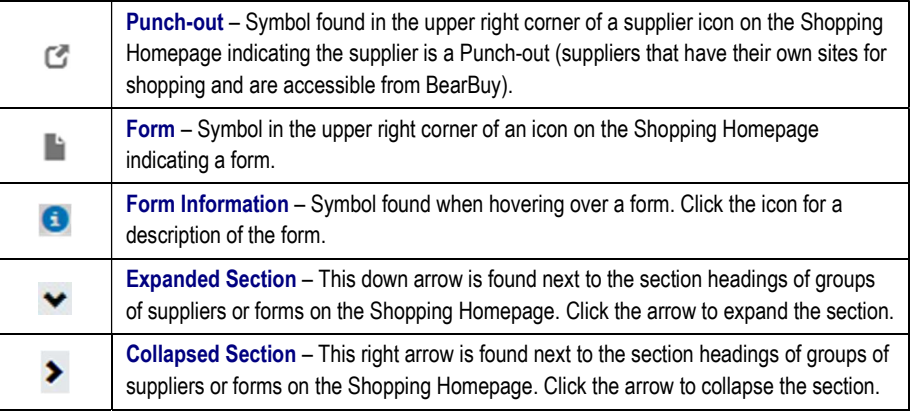

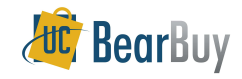

# Shopping, Search, & Favorites Icons

 When searching for catalog items or documents, there are options available to users to refine search results, retrieve additional information, or save items and searches for future use.

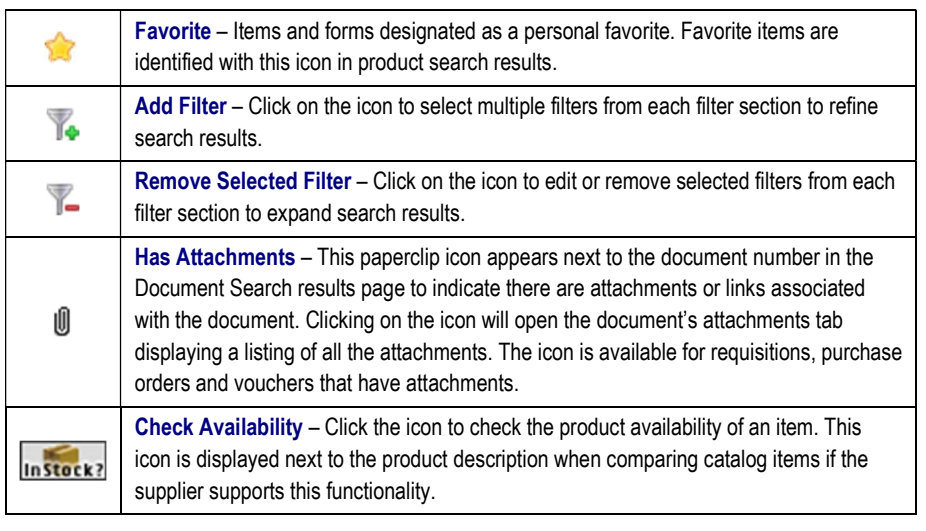

# Line Item Icons

Line items on orders can originate from the catalog, a Punch-out catalog, or a form.

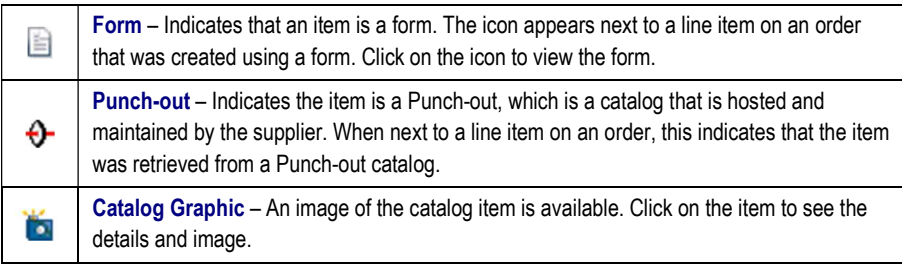

# Cart Icons

A shopping cart holds items that you have shopped for and would like to purchase.

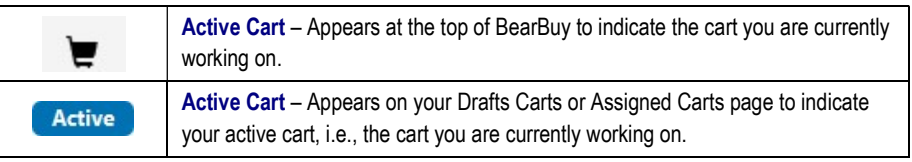

## Product Flag Icons

- Used to identify that a product has certain attributes.
- $\triangleright$  The icons can appear:
	- o On catalog items
	- o On forms
	- o As filters to narrow down catalog searches
	- o In Document Search, used as search criteria to find orders containing items with these attributes

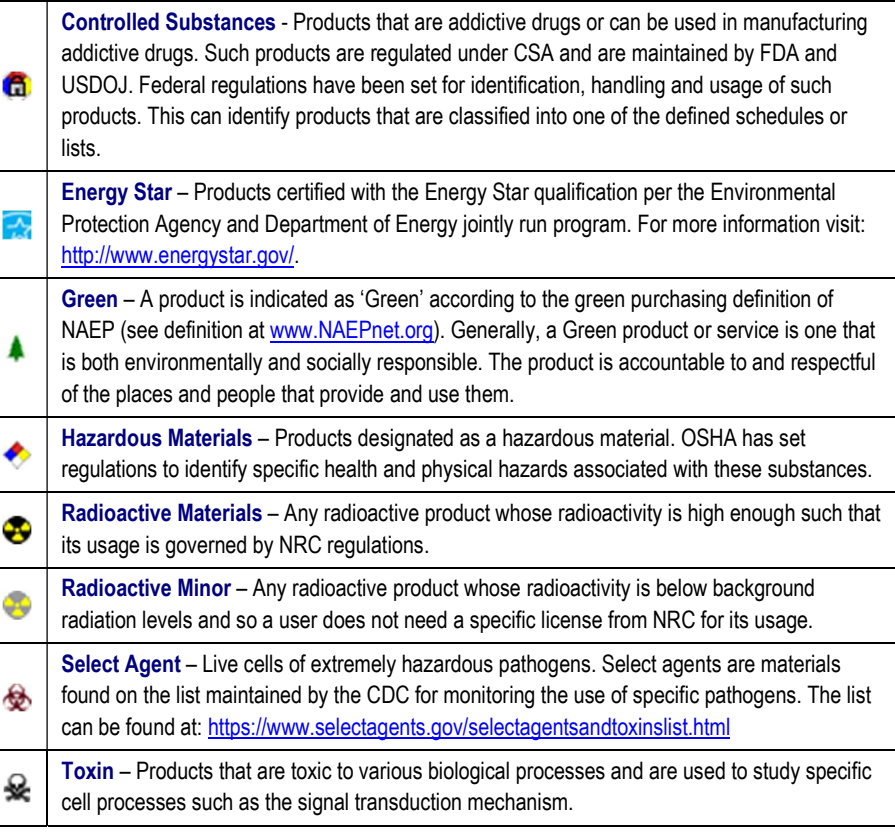

# Forms Icons

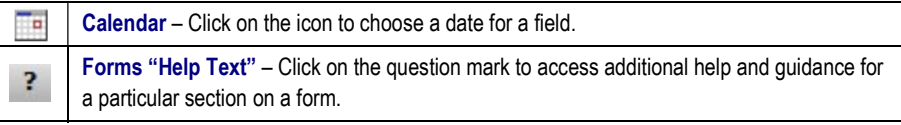

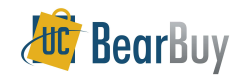

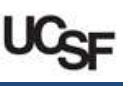

## Checkout Icons

 $\bullet$ 

- During checkout, a progress bar across the top of the page shows all the checkout steps that require information before the Requisition can be submitted. Examples include Accounting Codes or Shipping Address.
- **FILM** There are corresponding icons next to a checkout step to indicate completed steps and steps that are missing information.

Checkout Step is Complete – Indicates that the information required in a checkout step (e.g., Shipping Information) has been provided or the checkout step is optional.

Checkout Step needs Attention – Indicates that information is missing in a checkout step (e.g., Shipping Information) and needs to be provided before the order can be placed. Click on the step containing this icon to navigate to the area and provide the required information.

## Workflow Step Icons

- Workflow steps for documents can be seen in the PR Approvals tab on a Requisition, the PO Approvals tab on a Purchase Order, and the Approvals tab on a Voucher.
- Each step in the workflow is represented by a box containing text and icons to indicate the status of the workflow step.

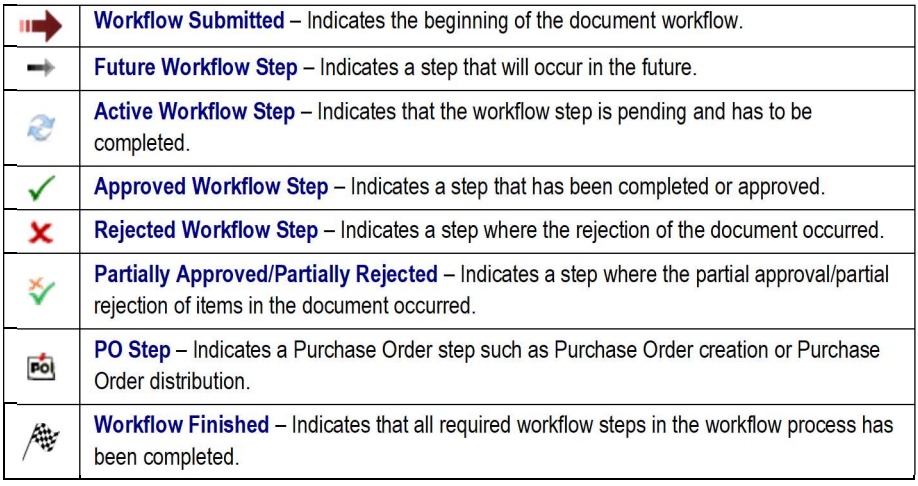

#### Document Workflow Status Icons

Workflow statuses indicate the current state of a document or the status of an item on a document.

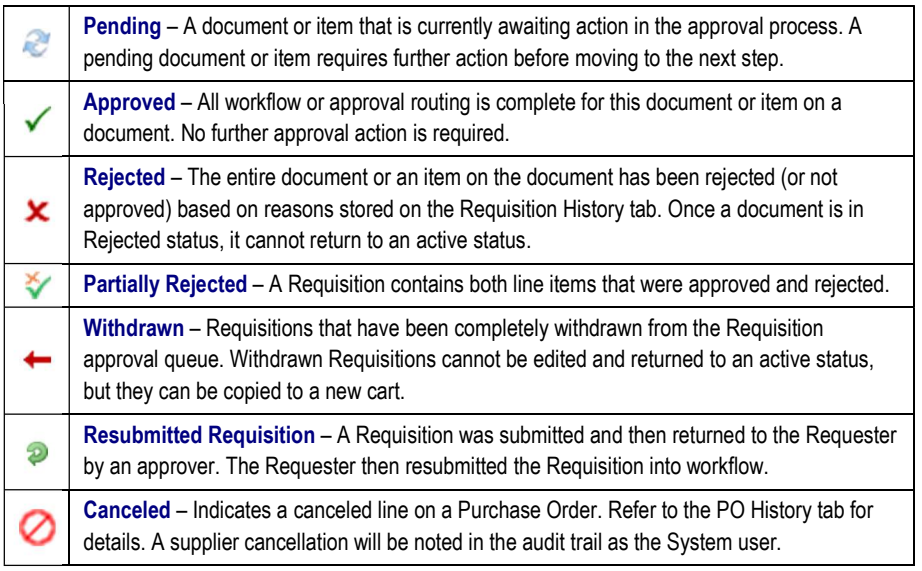

## Approvals List Icons

 $\blacktriangleright$  Icons that appear for approval folders.

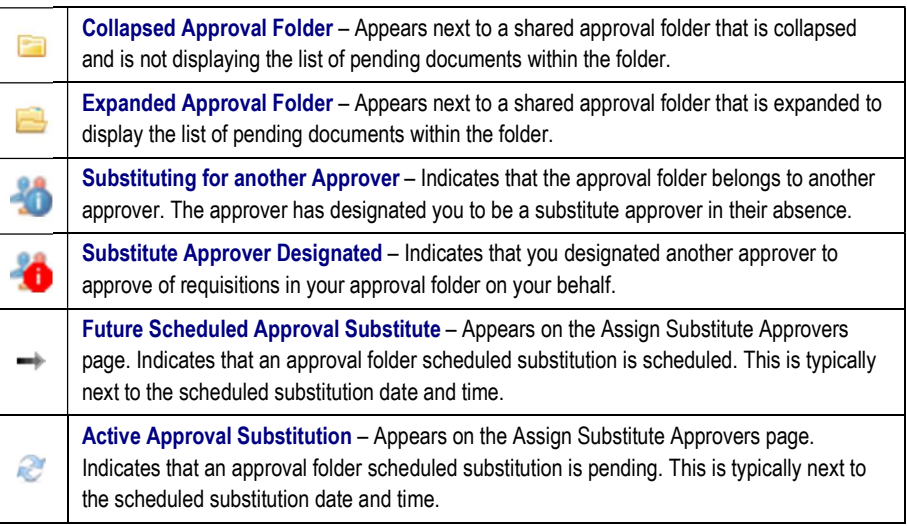

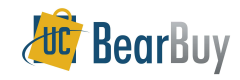

# Warnings, Information, & Help Icons

- Distinct icons direct attention to important messages.
- Carefully review any warnings that may follow these icons.
- ▶ If you need help, click on question marks on the BearBuy page for guidance.

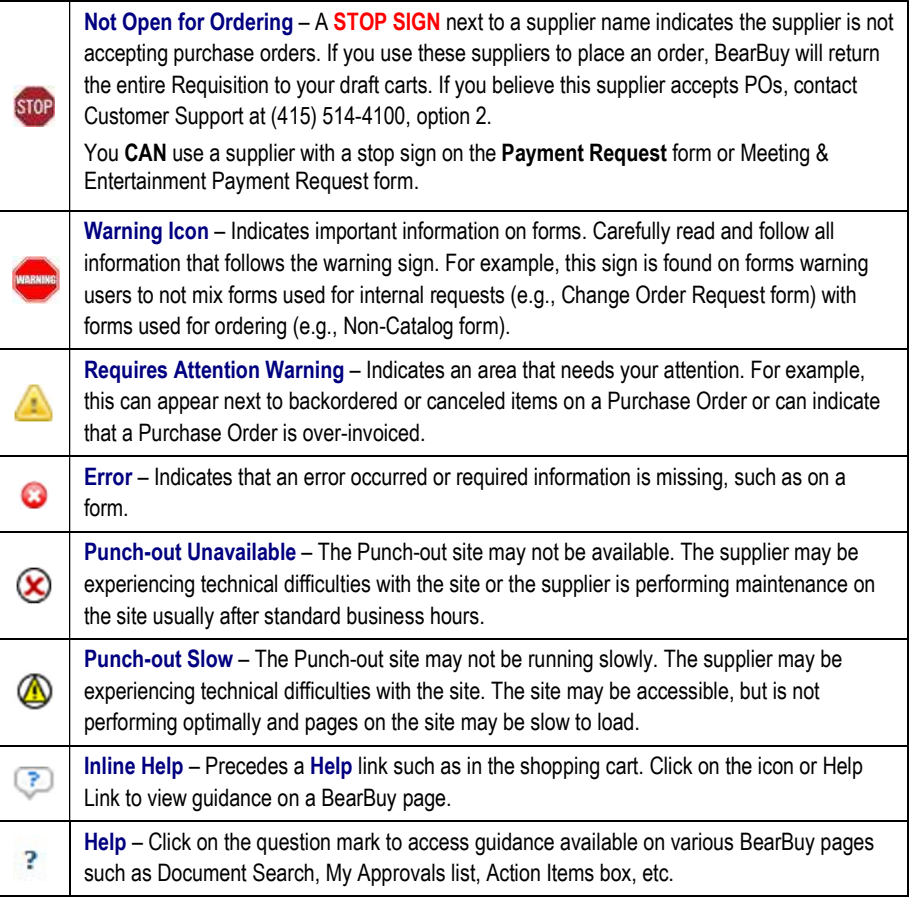

#### Matching Icons

- $\blacktriangleright$  BearBuy has two-way matching between the Purchase Order and the voucher (invoice).
- Matching of documents is displayed on the Matching tab of a voucher.

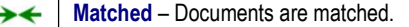

Unmatched – Documents are not matched. →

#### Check and X Icons

**FILT** These icons denote whether an item is selected or not in various areas of BearBuy.

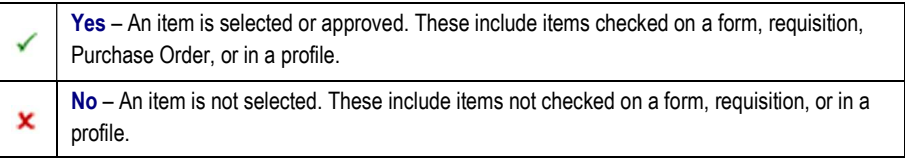

#### Preview, Print, Link, & Export Icons

Print BearBuy pages, get a preview of documents, or access links to resources outside of BearBuy. Search results can also be exported as well.

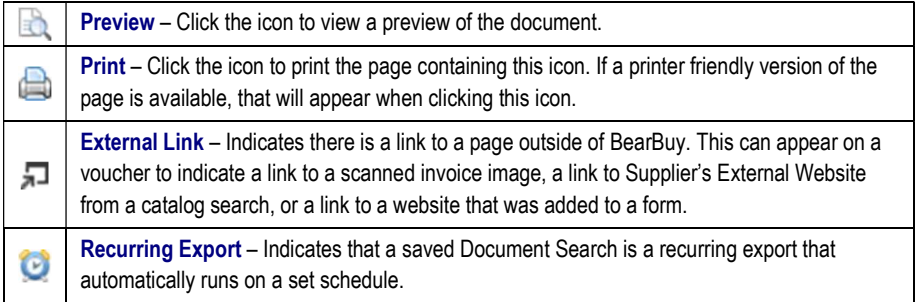

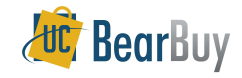

# Supplier Type Icons in a Supplier Search

- Suppliers or catalogs available in BearBuy can be searched using the Browse: Suppliers link on the BearBuy Homepage (under the product search bar) or through a form.
- $\triangleright$  Icons in the search results indicate the type of each supplier.

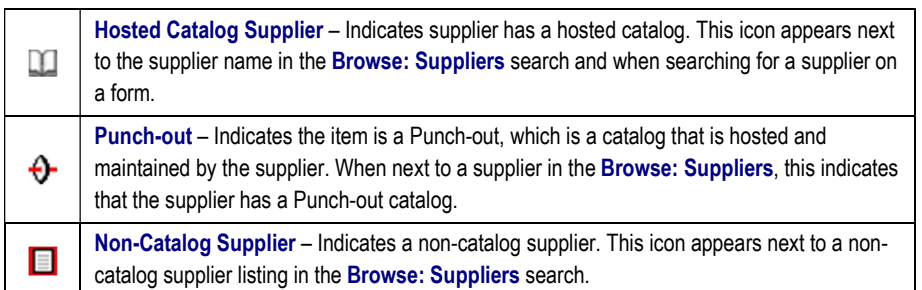

## Category Icons

- $\triangleright$  These icons represent the various categories of items available in the system.
- The icons appear when using the Browse: Categories search function on the BearBuy Homepage (under the product search bar), which provides a quick way to locate all items across all suppliers in a certain category.

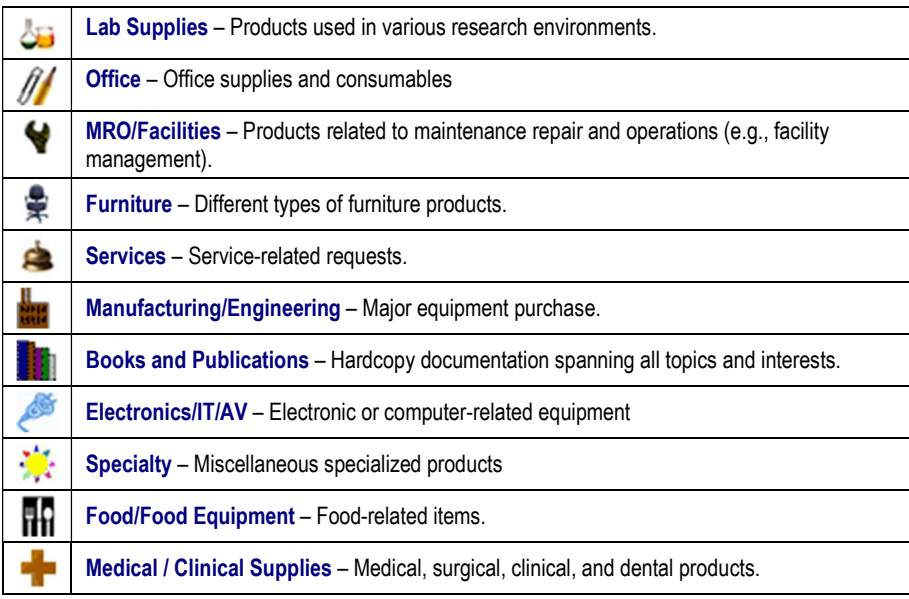

# Supplier Class Icons

- $\triangleright$  Used to identify:
	- o Preferred suppliers
	- o Type of supplier
	- o Suppliers with special classifications
- $\triangleright$  The icons appear when searching for a supplier from the:
	- o Enter Supplier field on a form
	- o Supplier field in Document Search
	- o Browse: Suppliers link on the BearBuy homepage
- **FRE** icons also appear next to the supplier name in shopping carts, requisitions, and Purchase Orders.
- These supplier classes are available as filters to refine catalog search results.
- A supplier can have multiple supplier classes.

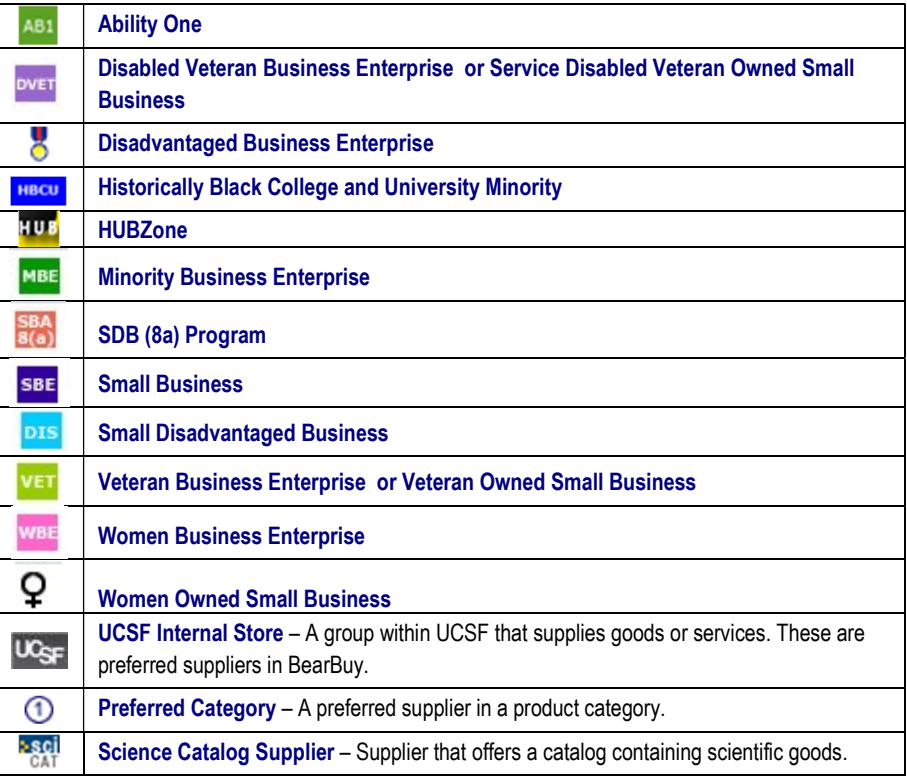